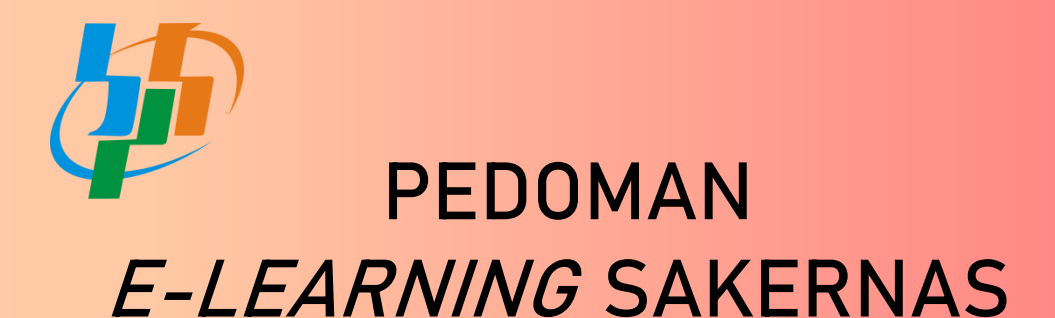

## AGUSTUS 2019

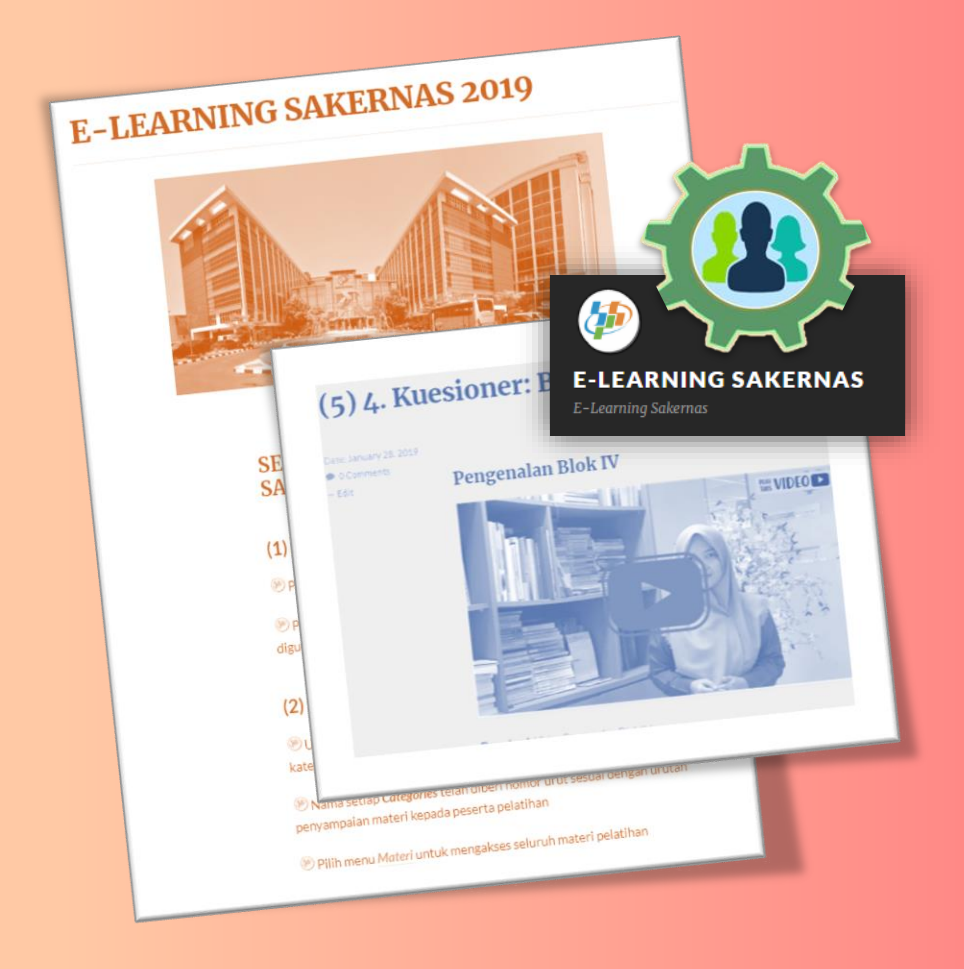

Direktorat Statistik Kependudukan dan Ketenagakerjaan BADAN PUSAT STATISTIK

## **DAFTAR ISI**

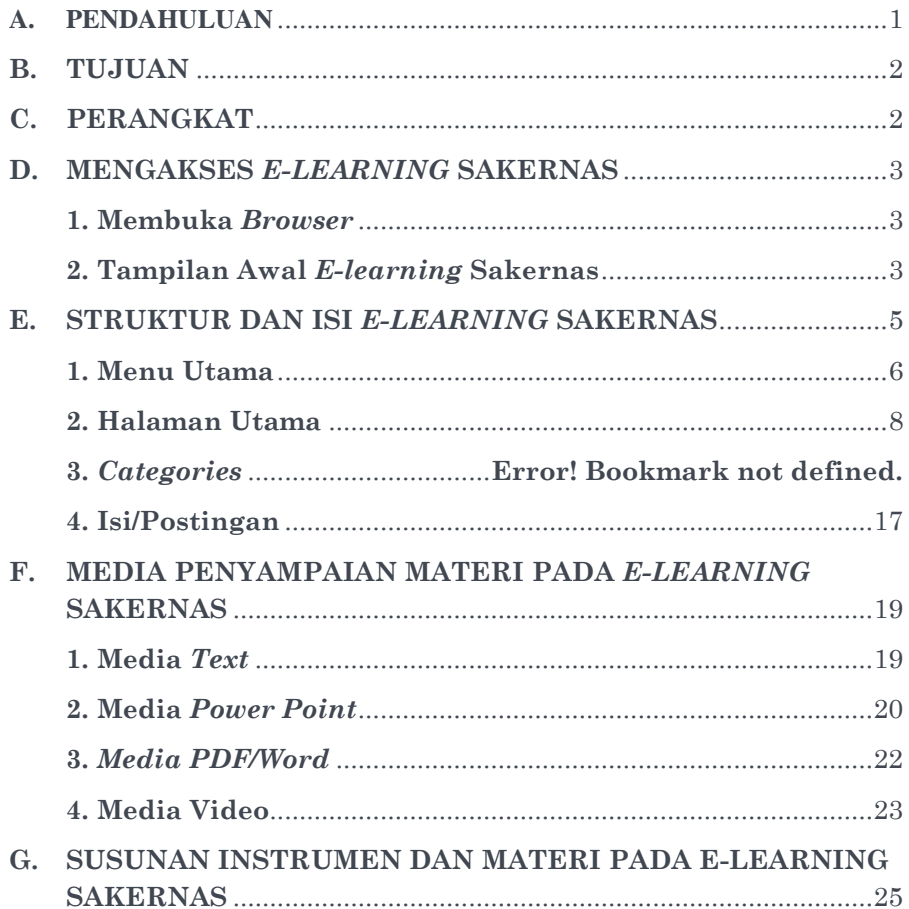

# PEDOMAN E-LEARNING SAKERNAS

AGUSTUS 2019

#### <span id="page-3-0"></span>**A. PENDAHULUAN**

Salah satu tahapan dalam rangkaian kegiatan Sakernas Agustus 2019 adalah tahapan pelatihan petugas. Tahapan ini adalah tahapan yang sangat penting karena kualitas petugas dalam mengumpulkan data akan menunjang kualitas data itu sendiri. Jika data yang dikumpulkan di lapangan berkualitas baik, maka indikator ketenagakerjaan yang dihasilkan dari Sakernas Agustus 2019 juga akan berkualitas baik.

Dalam rangka meningkatkan kualitas petugas di lapangan (baik pencacah maupun pengawas), disusunlah *E-learning* **Sakernas**. *E-learning* Sakernas merupakan sarana pembelajaran yang menarik, inovatif, dan dapat diakses secara luas di mana saja dan kapan saja secara *online*. *E-learning* Sakernas disusun dalam bentuk *blog/website* yang memudahkan setiap orang (baik pengajar maupun petugas) untuk mengaksesnya.

*E-learning* Sakernas merupakan sarana pembelajaran yang disusun untuk memudahkan pengajar dalam menyampaikan materi pelatihan kepada petugas. Selain itu, *E-learning* Sakernas dapat dimanfaatkan oleh petugas untuk melakukan kegiatan belajar mandiri dengan memahami materi pelatihan terlebih dahulu sebelum kegiatan pelatihan di kelas dilaksanakan. Harapannya, pemahaman petugas terhadap materi yang disampaikan akan meningkat melalui kombinasi kegiatan pembelajaran mandiri dan pelatihan di kelas.

Dalam pengaplikasiannya dalam kegiatan pelatihan, *Elearning* Sakernas juga dilengkapi dengan materi bahan ajar konvensional berupa *power point*, dokumen pdf, maupun video yang juga dapat digunakan jika fasilitas internet yang diperlukan untuk mengakses *E-learning* Sakernas secara online tidak ada.

Dengan adanya *E-learning* Sakernas, diharapkan kegiatan pelatihan dapat berjalan dengan baik, efektif dan efisien sehingga menghasilkan petugas Sakernas Agustus 2019 yang berkualitas optimal dalam mengumpulkan data di lapangan.

#### <span id="page-4-0"></span>**B. TUJUAN**

Tujuan *E-learning* Sakernas adalah memudahkan pengajar dalam menyampaikan materi pelatihan kepada petugas melalui sarana pembelajaran yang menarik, inovatif, dan dapat diakses secara luas di mana saja dan kapan saja. Selain itu juga untuk menunjang kegiatan belajar mandiri yang dapat dilakukan oleh petugas sebelum kegiatan pelatihan di kelas dimulai.

#### <span id="page-4-1"></span>**C. PERANGKAT**

Secara umum perangkat yang digunakan untuk mengakses *Elearning* Sakernas terdiri atas perangkat keras dan perangkat lunak. Perangkat keras yang diperlukan untuk mengakses *E-learning* Sakernas adalah PC, Laptop, atau *Smartphone*. Bagi pengajar di kelas, lebih diutamakan untuk menyampaikan materi pelatihan melalui *E-learning* Sakernas dengan PC atau Laptop.

Dalam mengakses *E-learning* Sakernas maka perangkat yang digunakan harus terkoneksi dengan internet.

Sementara perangkat lunak yang diperlukan untuk mengakses *E-learning* Sakernas adalah *browser,* diantaranya *Chrome*, *Mozilla*, *Opera, Internet Explorer* atau aplikasi *browser* lainnya.

#### <span id="page-5-0"></span>**D. MENGAKSES** *E-LEARNING* **SAKERNAS**

*E-learning* Sakernas berupa *website/blog* yang dapat diakses melalui alamat/*link* berikut:<https://s.bps.go.id/elearningsakernas>

Adapun tahapan untuk dapat mengakses *E-learning* Sakernas adalah sebagai berikut:

#### <span id="page-5-1"></span>**1. Membuka** *Browser*

Langkah pertama yang dilakukan adalah membuka *browser*. Kemudian ketikkan atau *copy-paste link* yang telah disebutkan sebelumnya.

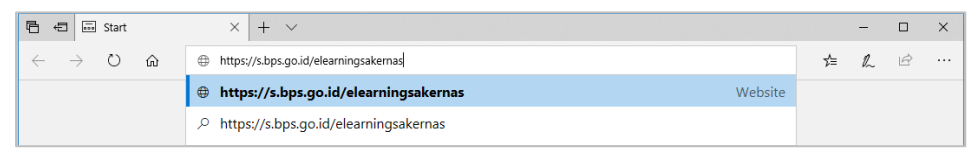

Gambar 1. Tampilan tahapan awal memasukkan alamat/*link Elearning* Sakernas pada browser

#### <span id="page-5-2"></span>**2. Tampilan Awal** *E-learning* **Sakernas**

Setelah alamat/*link* yang dituju dipastikan benar, klik *enter* untuk mengakses *E-learning* Sakernas, maka akan muncul tampilan pada Gambar 2. Jika tampilan tersebut muncul pada browser artinya *E-learning* Sakernas sudah dapat diakses dan digunakan.

Gambar 2 merupakan tampilan awal *E-learning* Sakernas yang menampilkan judul dan deskripsi isi/substansi utama yang ada pada *E-learning* Sakernas, yaitu instrument, materi bahan ajar, dan daftar permasalahan pelatihan. Sebelum memulai menggunakan *E-*

*learning* Sakernas, silahkan membaca terlebih dahulu petunjuk penggunaan *E-learning* Sakernas.

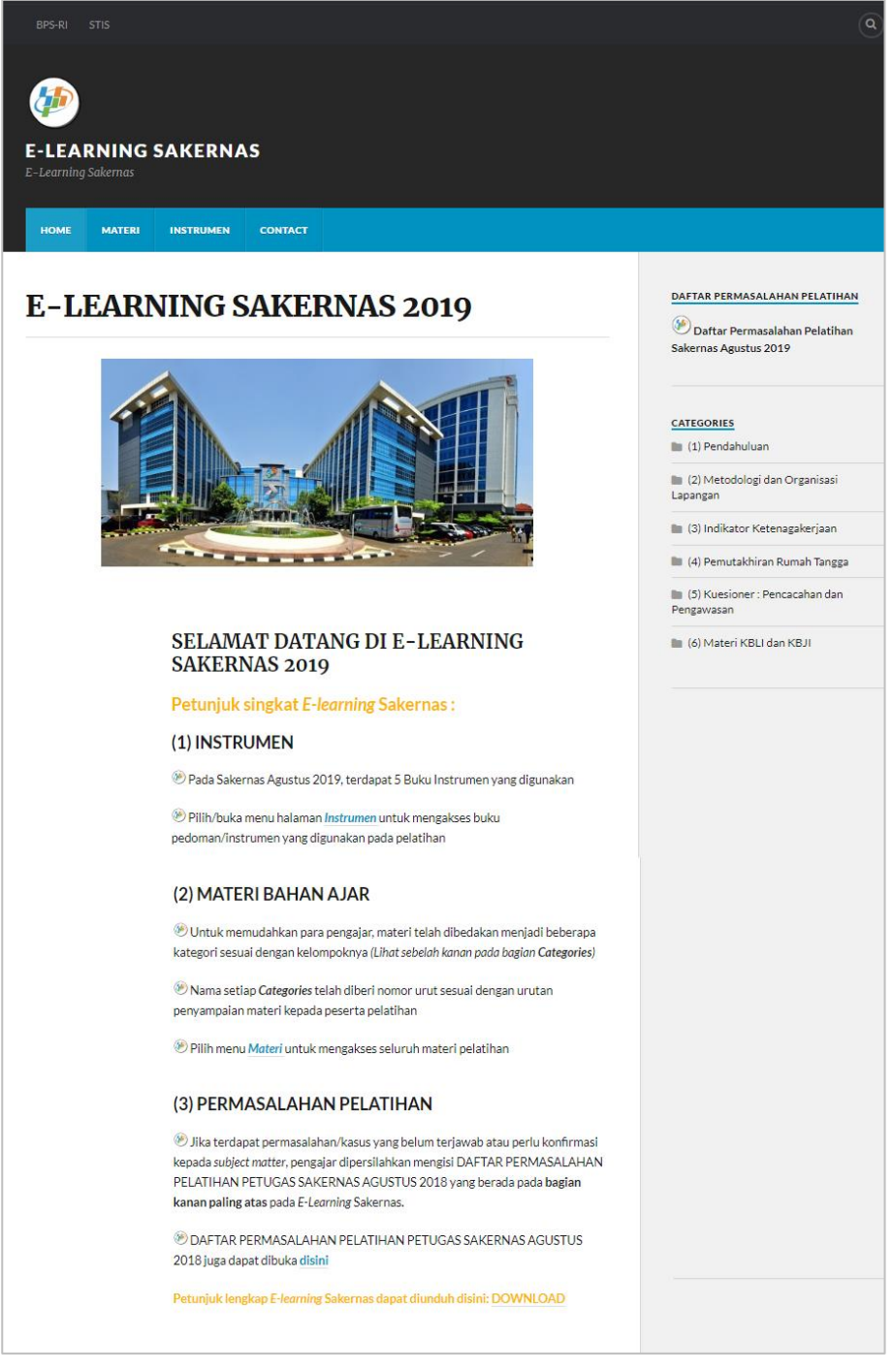

#### Gambar 2. Tampilan Awal *E-learning* Sakernas

#### <span id="page-7-0"></span>**E. STRUKTUR DAN ISI** *E-LEARNING* **SAKERNAS**

Halaman *website/blog E-learning* Sakernas terdiri atas beberapa struktur, diantaranya: menu utama, halaman/*page*, daftar permasalahan pelatihan, *categories*, dan isi/postingan.

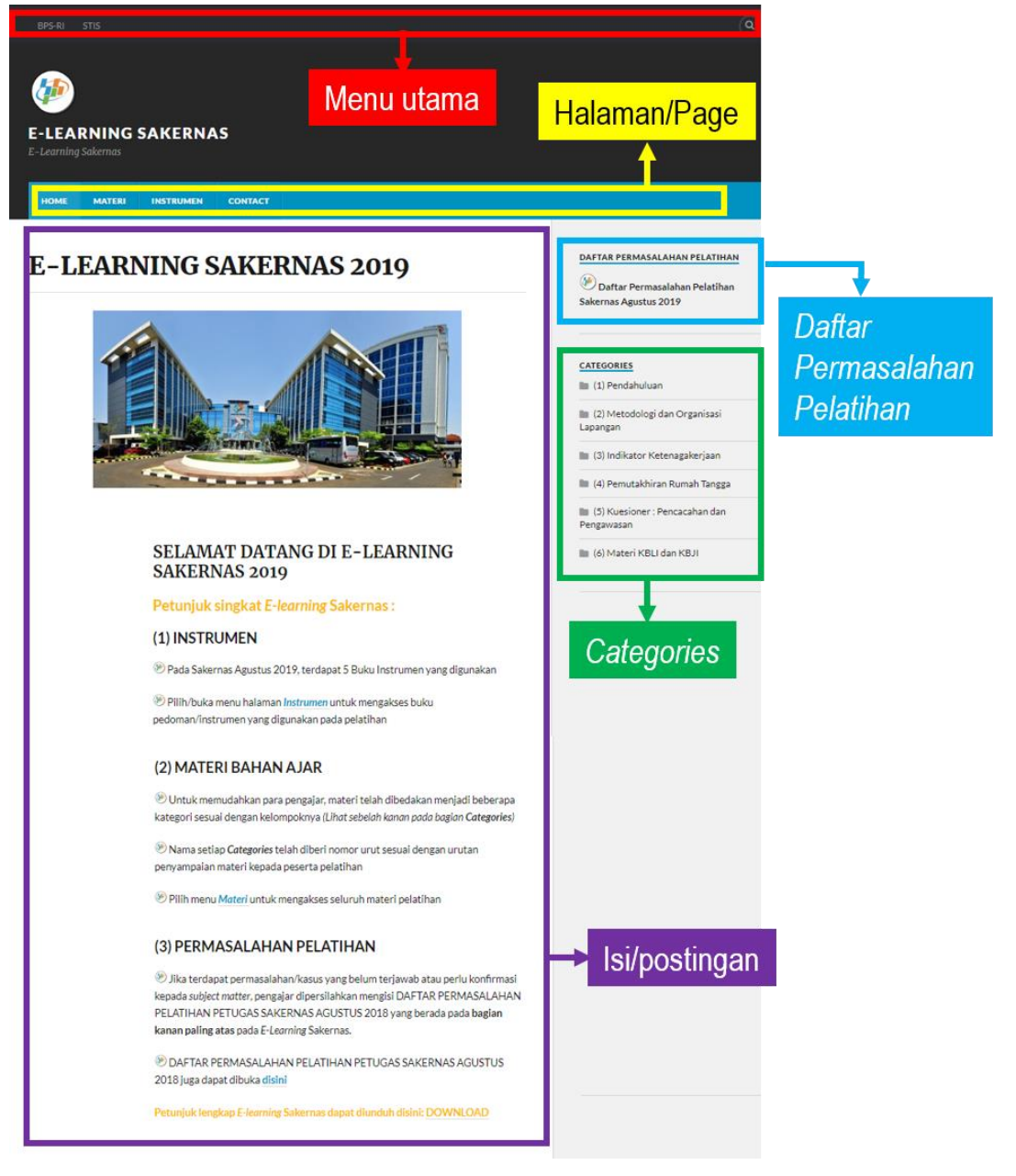

Gambar 3. Struktur halaman *E-learning* Sakernas

#### <span id="page-8-0"></span>**1. Menu Utama**

Menu utama pada halaman *E-learning* Sakernas terdiri atas: menu BPS-RI, menu STIS dan menu (a) (pencarian/*search*).

a) Menu BPS-RI

Menu ini akan men-*direct* atau mengalihkan pengguna *Elearning* Sakernas secara langsung ke website BPS-RI, yaitu pada alamat/*link:* https://bps.go.id/

b) Menu STIS

Menu ini akan men-*direct* atau mengalihkan pengguna *Elearning* Sakernas secara langsung ke website Politeknik Statistika STIS, yaitu pada alamat/*link:* <https://stis.ac.id/>

c) Menu  $\left( \begin{array}{c} a \\ c \end{array} \right)$  (pencarian/*search*)

Menu ini memberikan fasilitas untuk melakukan pencarian di dalam *E-learning* Sakernas. Untuk menggunakannya, klik menu  $\left( \mathbf{Q} \right)$  di bagian kanan paling atas dan masukkan kata kunci yang ingin dicari.

Misalnya akan dimasukkan kata kunci *pemutakhiran*, kemudian tekan *enter*.

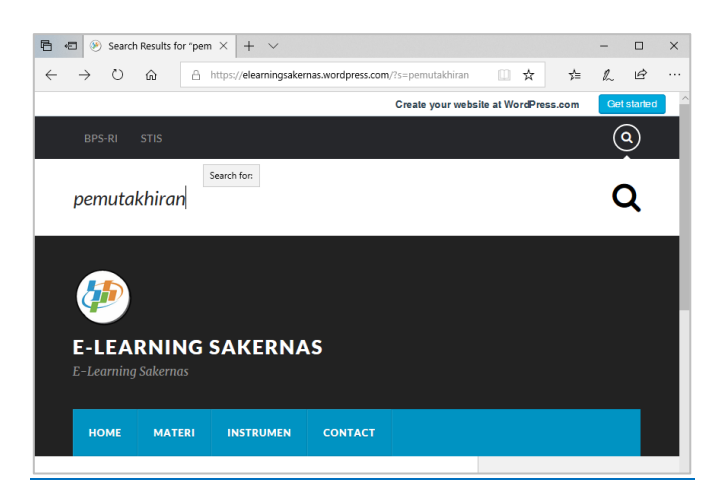

Gambar 4. Memasukkan kata kunci pencarian

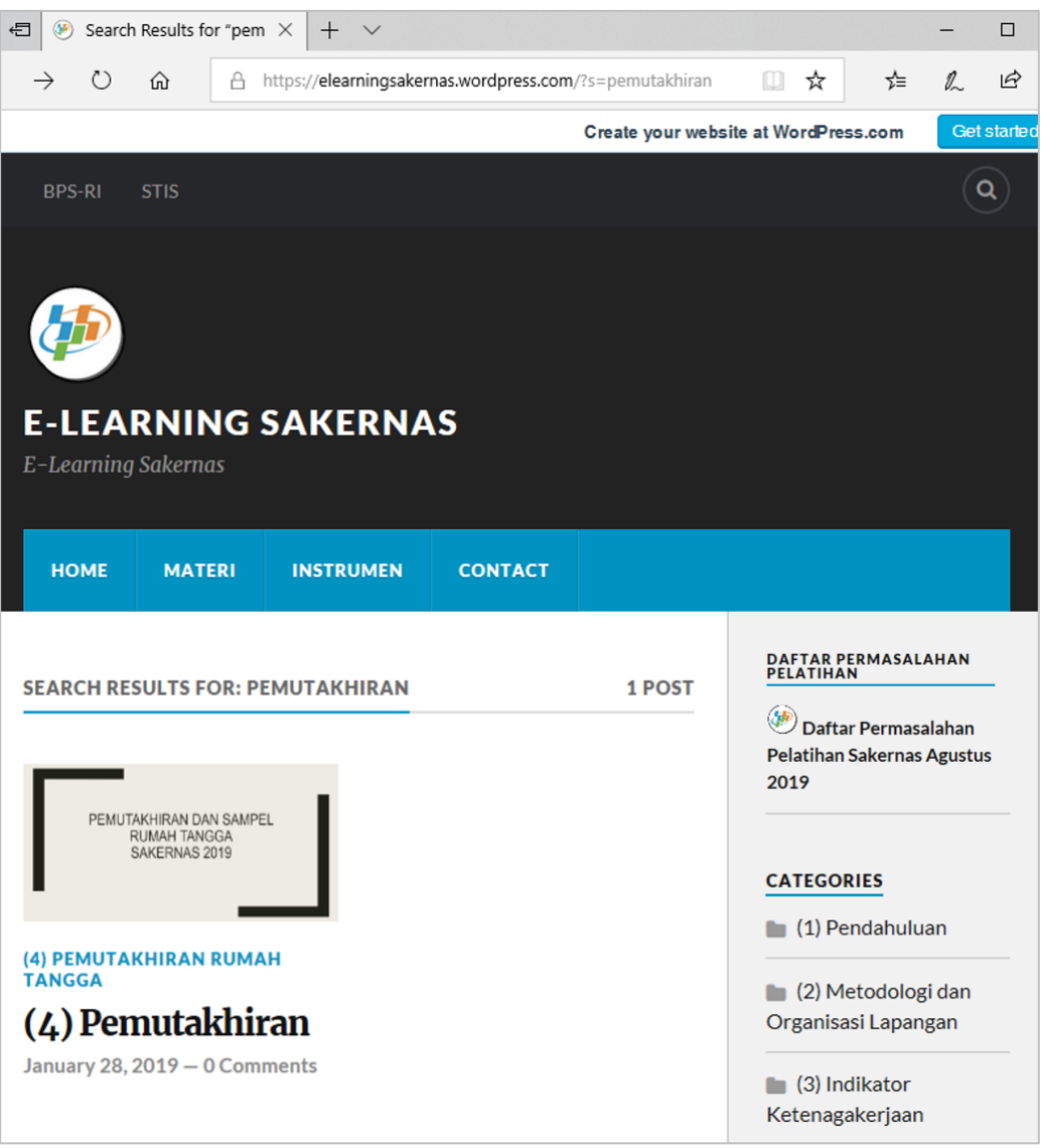

Maka hasil yang ditampilkan adalah sebagai berikut:

Gambar 5. Hasil Pencarian

Pada *E-learning* Sakernas, otomatis akan ditampilkan isian/postingan yang berkaitan dengan kata kunci yang dimasukkan. Hasil yang didapatkan dari pencarian dengan kata kunci *pemutakhiran* adalah terdapat satu isi/postingan yang berkaitan dengan pemutakhiran.

#### <span id="page-10-0"></span>**2. Halaman/***Page*

*E-learning* Sakernas terdiri atas 4 halaman/*page*, yaitu halaman *Home*, halaman Materi, halaman Instrumen, dan halaman *Contact*.

a) Halaman *Home*

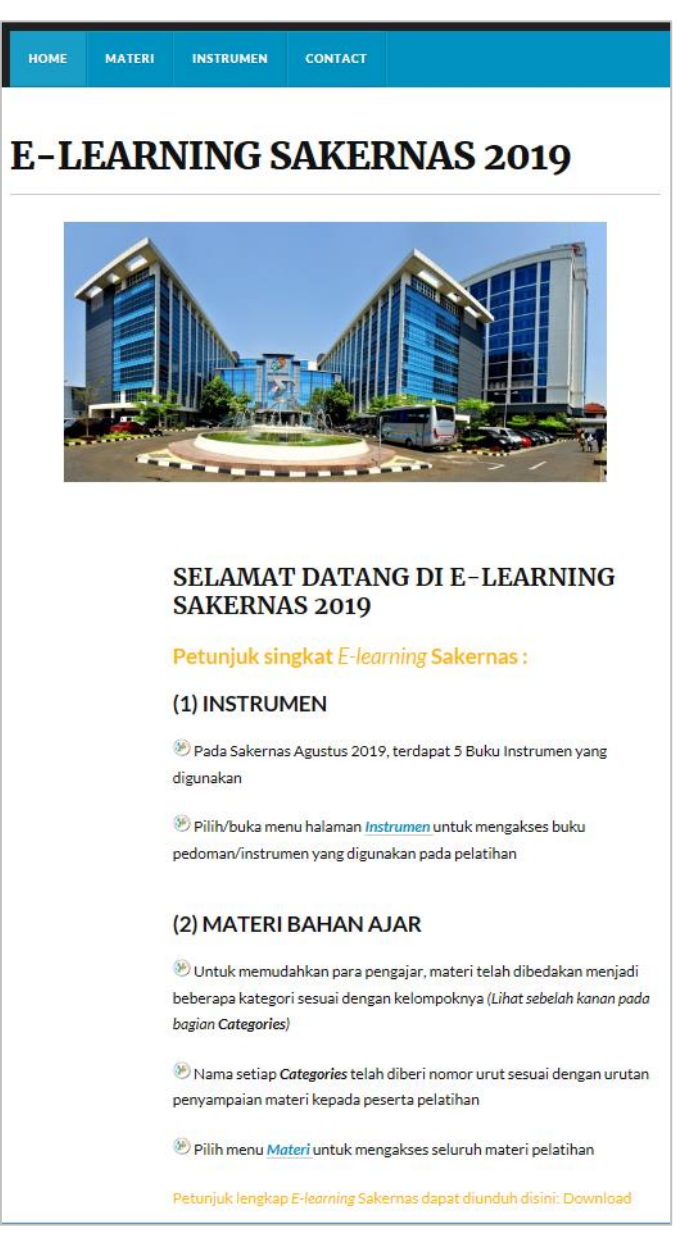

Gambar 6. Halaman *Home*

Pada halaman *Home*, disebutkan dua isi/substansi utama yang ada pada *E-learning* Sakernas, yaitu Instrumen dan Bahan Ajar. Instrumen berisikan *softfile-softfile* buku pedoman, sedangkan bahan ajar berisi dokumen berupa *power point*, PDF/*word*, maupun video yang akan ditayangkan saat kegiatan pelatihan di kelas.

Pada halaman *Home*, juga disebutkan secara singkat panduan bagi pengajar untuk menayangkan bahan ajar yang ada pada *E-learning* Sakernas, yaitu:

#### **Petunjuk Singkat** *E-learning* **Sakernas:**

#### (1) INSTRUMEN

- Pada Sakernas Agustus 2019, terdapat 5 Buku Instrumen yang digunakan
- Pilih/buka menu halaman **Instrumen** untuk mengakses buku pedoman/instrumen yang digunakan pada pelatihan

#### (2) MATERI BAHAN AJAR

- Untuk memudahkan para pengajar, materi telah dibedakan menjadi beberapa kategori sesuai dengan kelompoknya (Lihat sebelah kanan pada bagian Categories)
- ( $\overline{4P}$ ) Nama setiap Categories telah diberi nomor urut sesuai dengan urutan penyampaian materi kepada peserta pelatihan
- Pilih menu **Materi** untuk mengakses seluruh materi pelatihan

#### (3) PERMASALAHAN PELATIHAN

Jika terdapat permasalahan/kasus yang belum terjawab atau perlu konfirmasi kepada subject matter, pengajar dipersilahkan mengisi DAFTAR PERMASALAHAN PELATIHAN PETUGAS SAKERNAS AGUSTUS 2018 yang berada pada bagian kanan paling atas pada E-Learning Sakernas.

DAFTAR PERMASALAHAN PELATIHAN PETUGAS SAKERNAS AGUSTUS 2018 juga dapat dibuk[a disini](http://s.bps.go.id/Permasalahan_Pelatihan_SAK201908)

#### **Petunjuk lengkap E-learning Sakernas dapat diunduh disini: Download**

Sebelum mulai menyampaikan materi pelatihan dengan menggunakan *E-learning* Sakernas, petugas diharapkan membaca petunjuk singkat penggunaan *E-learning* Sakernas. Sementara itu, disediakan juga link untuk mengunduh buku ini di akhir petunjuk singkat tersebut.

#### b) Halaman Materi

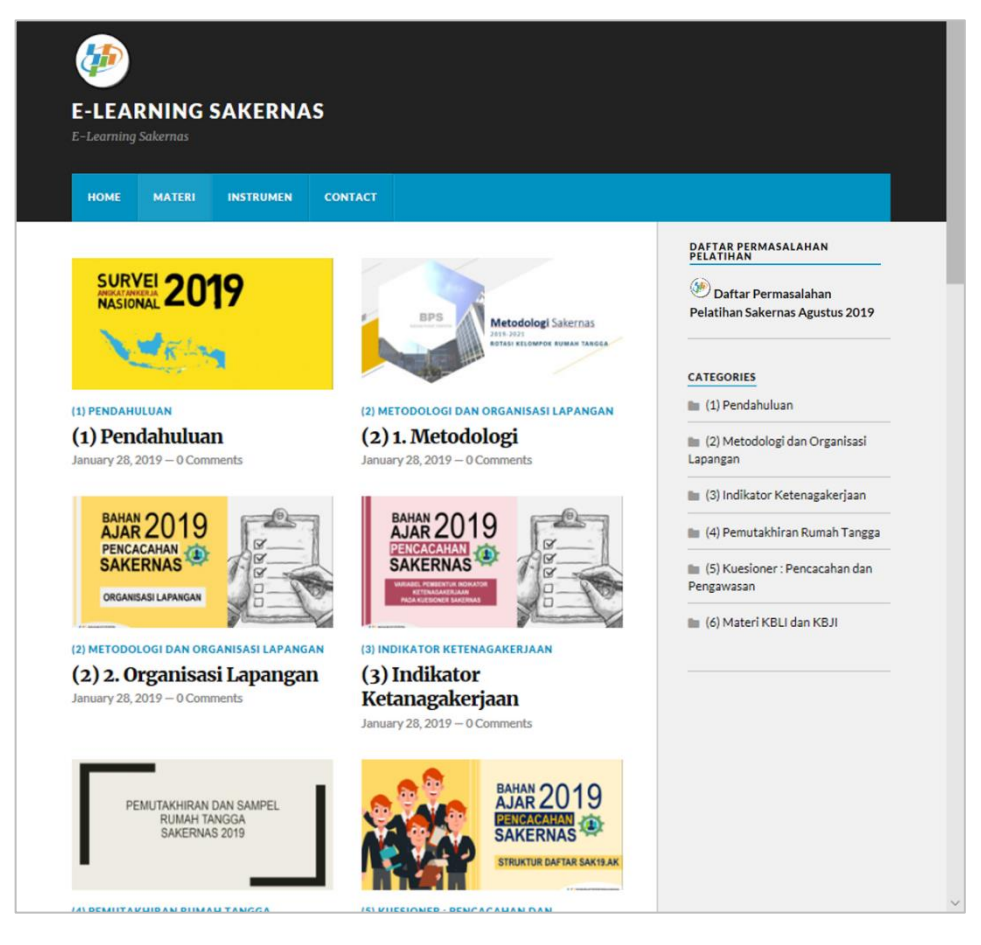

#### Gambar 7. Halaman Materi

Halaman materi memuat semua materi yang perlu disampaikan saat pelatihan petugas di kelas, mulai dari Pendahuluan, Metodologi,

Organisasi Lapangan, Indikator Ketenagakerjaan, Pemutakhiran, Materi Kuesioner dan Buku Pedoman Pencacahan, serta Materi Pengawasan. Pengajar juga dapat membuka dan menampilkan materi pelatihan melalui halaman ini. Pada halaman ini, materi telah diurutkan sehingga pengajar dapat menyampaikan materi secara runtut.

Berikut urutan penyampaian materi:

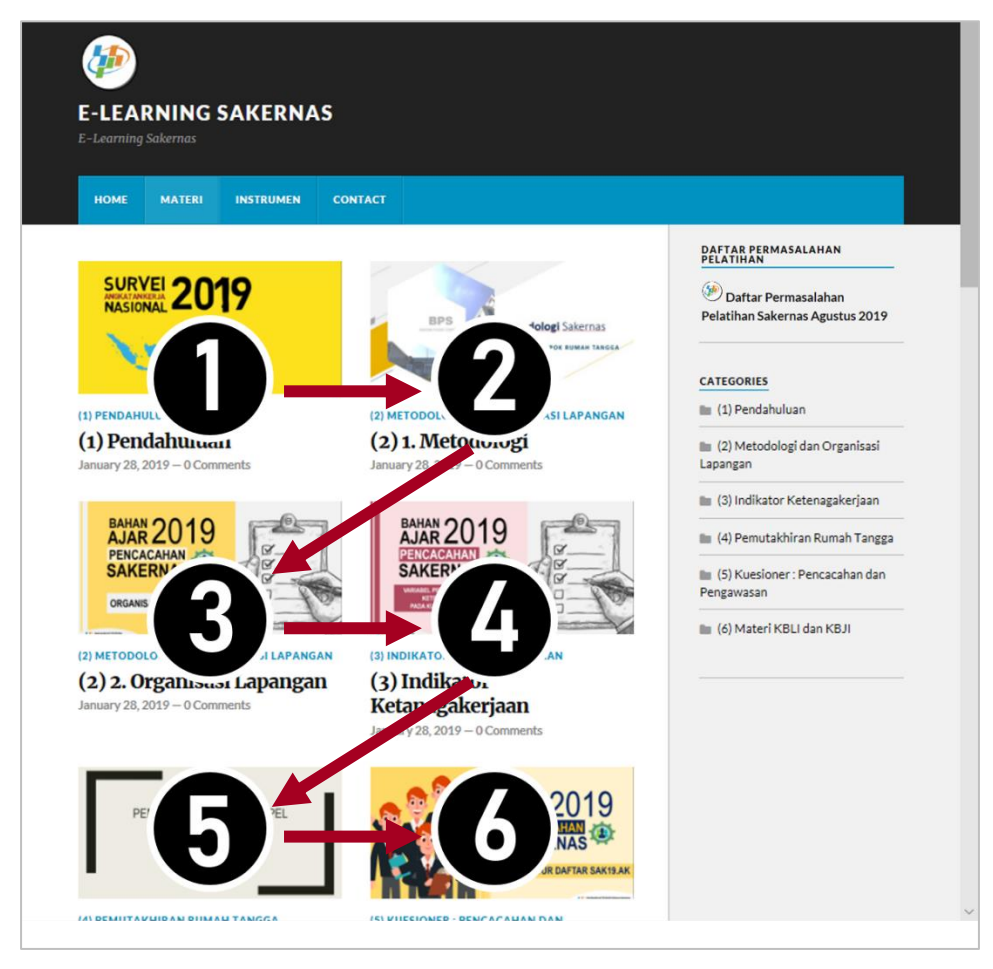

Gambar 8. Halaman Materi dengan Urutan

Dalam menyampaikan materi (jika pengajar meembuka halaman materi), maka materi disam[aikan dengn pola urutan seperti pada gambar 8.

#### c) Halaman Instrumen

Halaman ini memuat buku pedoman dan kuesioner yang digunakan pada Sakernas Agustus 2019. Dokumen yang disediakan berformat pdf dan dapat di unduh.

Untuk membuka salah satu instrumen, klik pada bagian instrument yang dipilih. Selanjutnya instrumen tersebut akan terbuka pada tab baru.

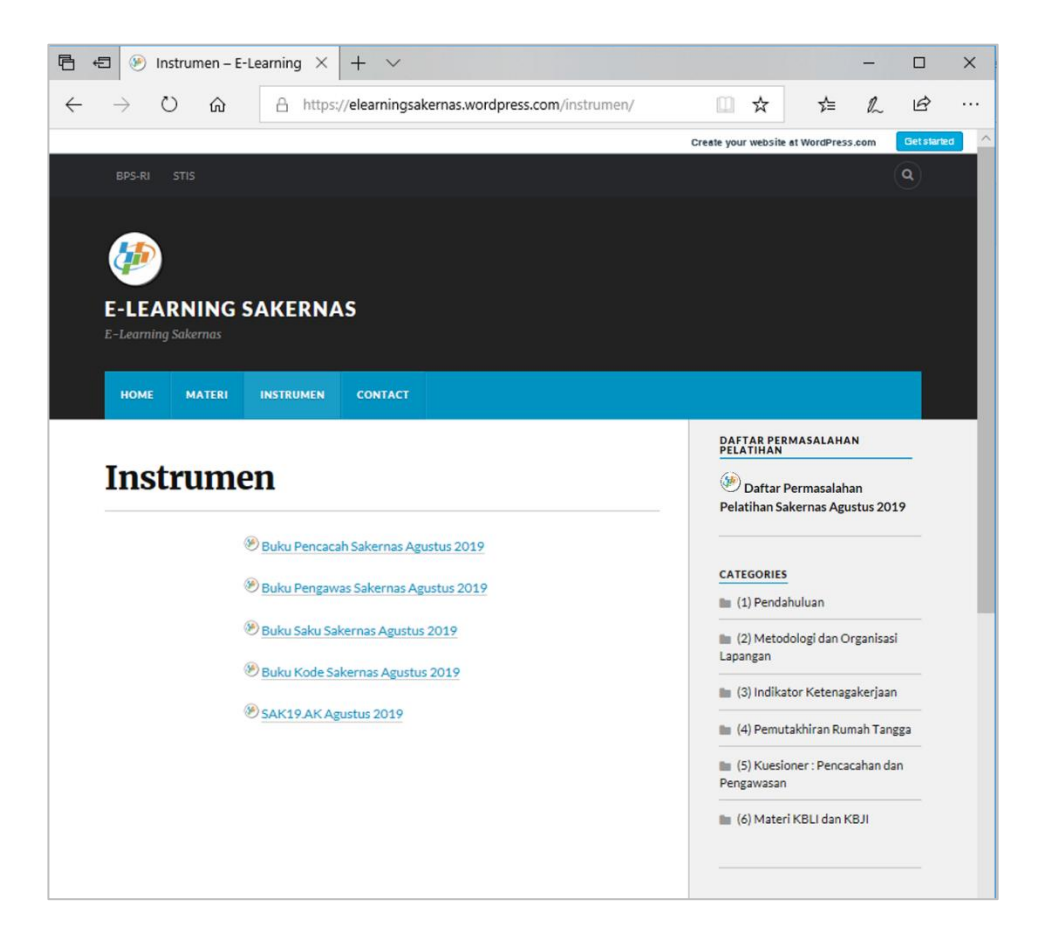

Gambar 9. Halaman Instrumen

Perlu diperhatikan bagi pengajar:

- 1. Untuk mengakses instrumen (buku pedoman dan kuesioner Sakernas Agustus 2019), maka buka halaman instrumen.
- 2. Untuk bahan ajar telah dibedakan ke dalam beberapa kategori, di setiap kategori telah diberikan nomor sesuai dengan urutan penyampaiannya kepada petugas. Pengajar dipersilahkan menyampaikan bahan ajar sesuai dengan urutan Categories di bagian kanan E-learning Sakernas.
- 3. Jika terdapat permasalahan/kasus yang belum terjawab atau perlu konfirmasi kepada *subject matter*, pengajar dipersilahkan mengisi DAFTAR PERMASALAHAN PELATIHAN PETUGAS SAKERNAS AGUSTUS 2018 yang berada pada bagian kanan paling atas pada E-Learning Sakernas.

#### d) Halaman *Contact*

Halaman *contact* berisi alamat email yang dapat dihubungi bagi pihak yang perlu berkomunikasi dengan subject matter.

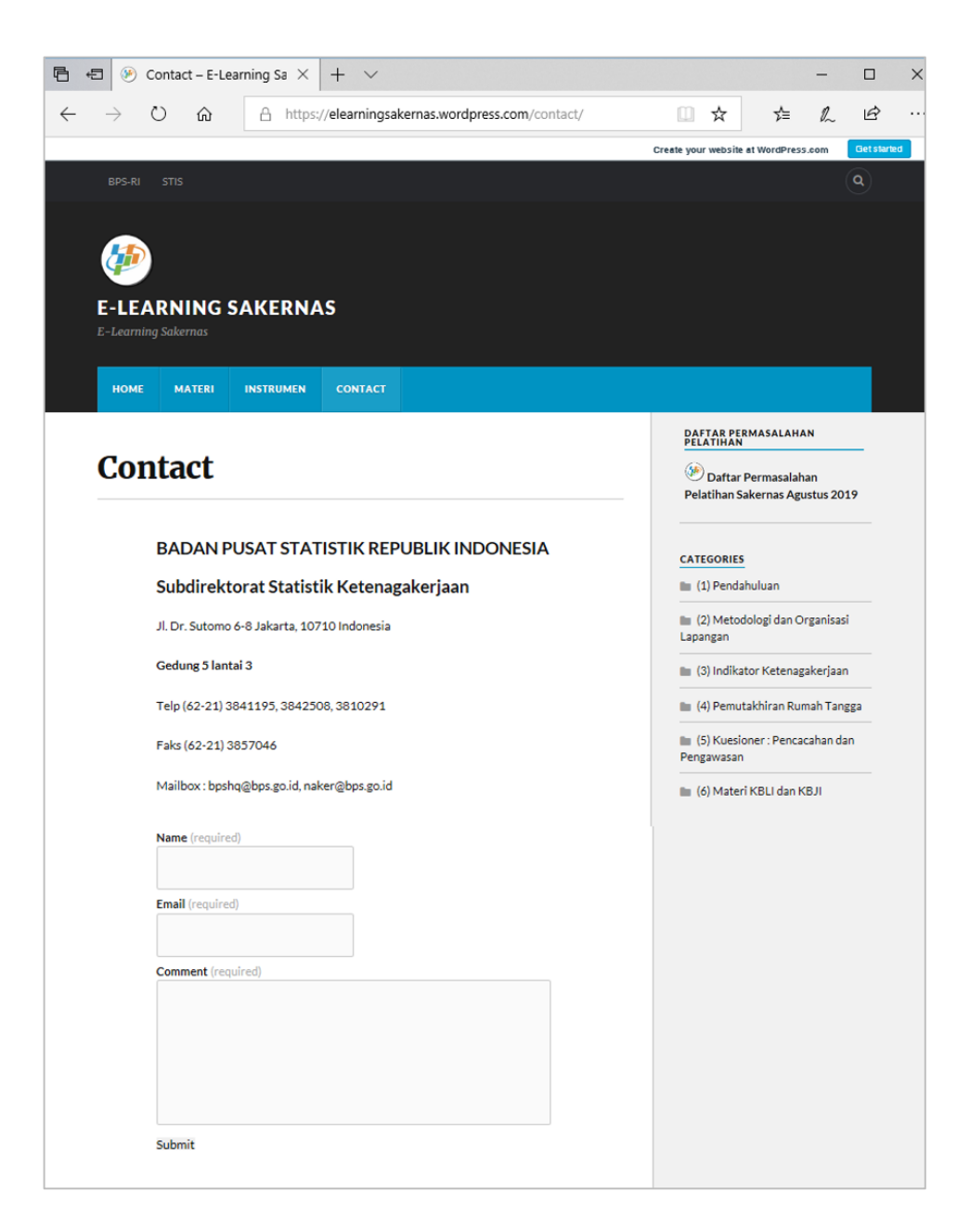

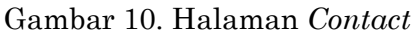

#### **3. Daftar Permasalahan Pelatihan**

Daftar Permasalahan Pelatihan terletak pada bagian kanan paling atas pada *e-learning* Sakernas. Daftar permasalahan ini akan mengarahkan pengajar kepada halaman form permasalahan pelatihan jika ditemukan masalah/kasus yang belum terjawab atau memerlukan konfirmasi. Selanjutnya *subject matter* akan menindaklanjuti masalah/kasus tersebut.

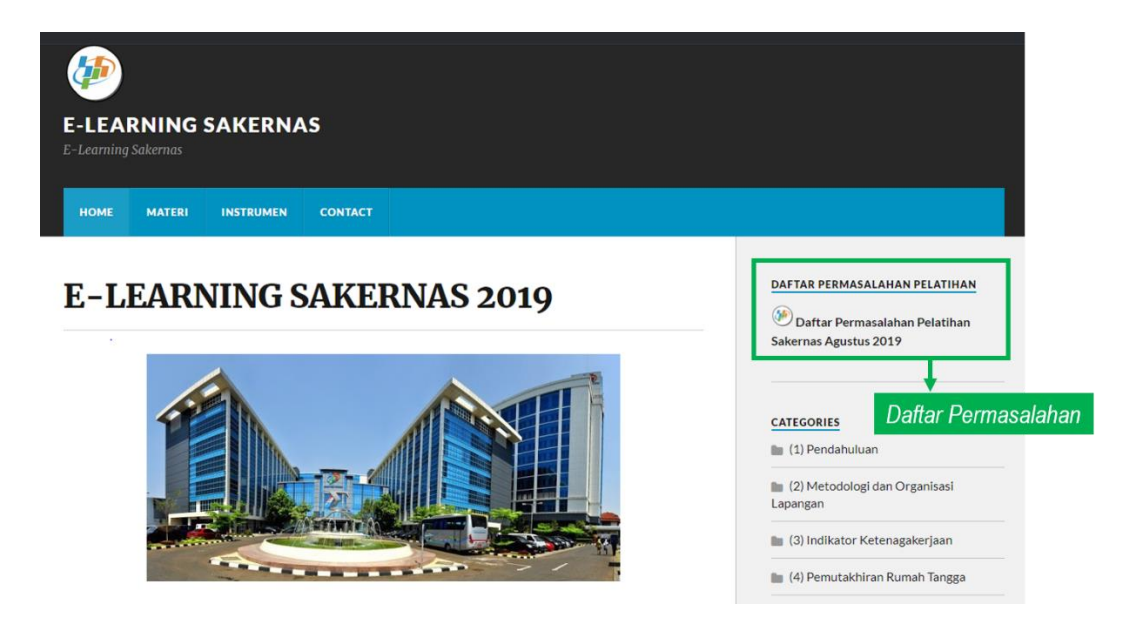

Gambar 11. Daftar Permasalahan

#### **4.** *Categories*

*Categories* terletak pada bagian sebelah kanan *e-learning* Sakernas. *Categories* ini berisi kumpulan matei bahan ajar berupa postingan yang telah dikategorikan berdasarkan kelompoknya masing-masing.

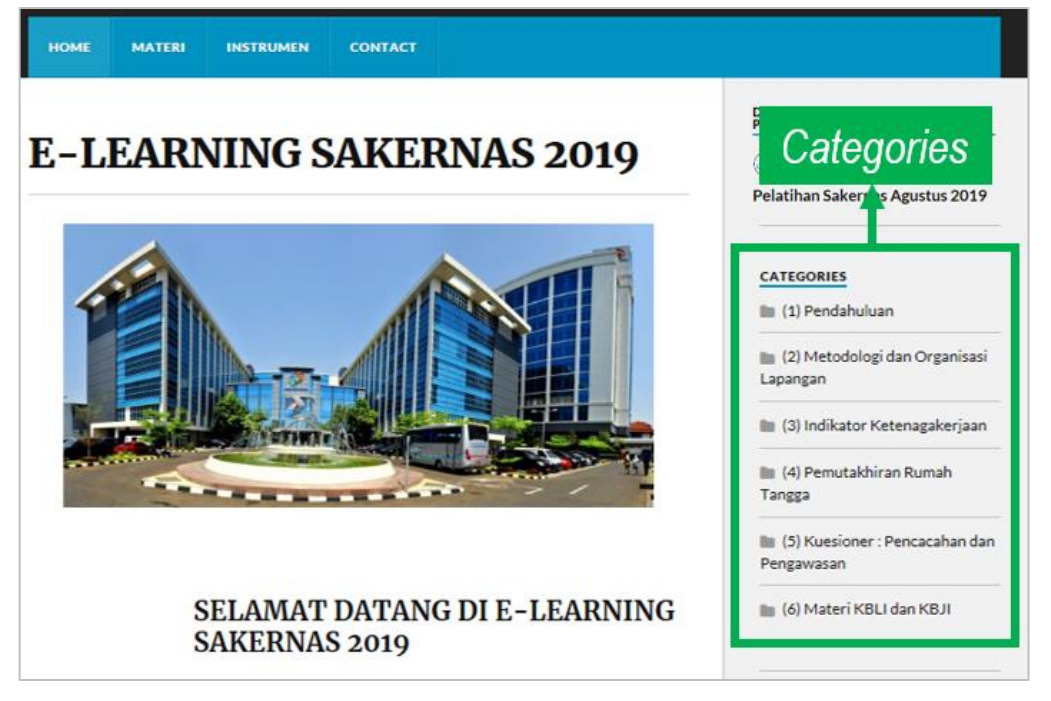

Gambar 12. *Categories*

Seluruh materi pelatihan Sakernas Agustus 2019 terbagi menjadi 6 kategori, yaitu:

- (1) Pendahuluan
- (2) Metodologi dan Organisasi Lapangan
- (3) Indikator Ketenagakerjaan
- (4) Pemutakhiran Rumah Tangga
- (5) Kuesioner: Pencachan dan Pengawasan
- (6) Materi KBLI dan KBJI

Pada *Categories*, kategori ini telah disusun dan diberikan nomor sesuai dengan urutan penyampaiannya. Materi pada kateori (1) Pendahuluan disampaikan lebih dulu, dilanjutkan dengan materi pada kategori (2) Metodolosi dan Organisasi Lapangan, kemudian materi pada kategori (3) Inikator ketenagakerjaan, dan seterusnya. Hal ini dilakukan agar materi pelatihan dapat disampaikan secara runtut oleh pengajar.

#### <span id="page-19-0"></span>**5. Isi/Postingan**

Materi yang akan disampaikan oleh pengajar, dalam *Elearning* Sakernas ini dimuat dalam bentuk postingan *blog*. Untuk menuju materi yang akan disampaikan, pilih kategori yang akan disampaikan, kemudian pilih postingan yang dituju.

Misalnya pengajar akan menyampaikan **materi kuesioner bab IV**. Maka klik kategori (5) Kuesioner: Pencacahan dan Pengawasan, kemudian pilih postingan dengan judul Blok IV.

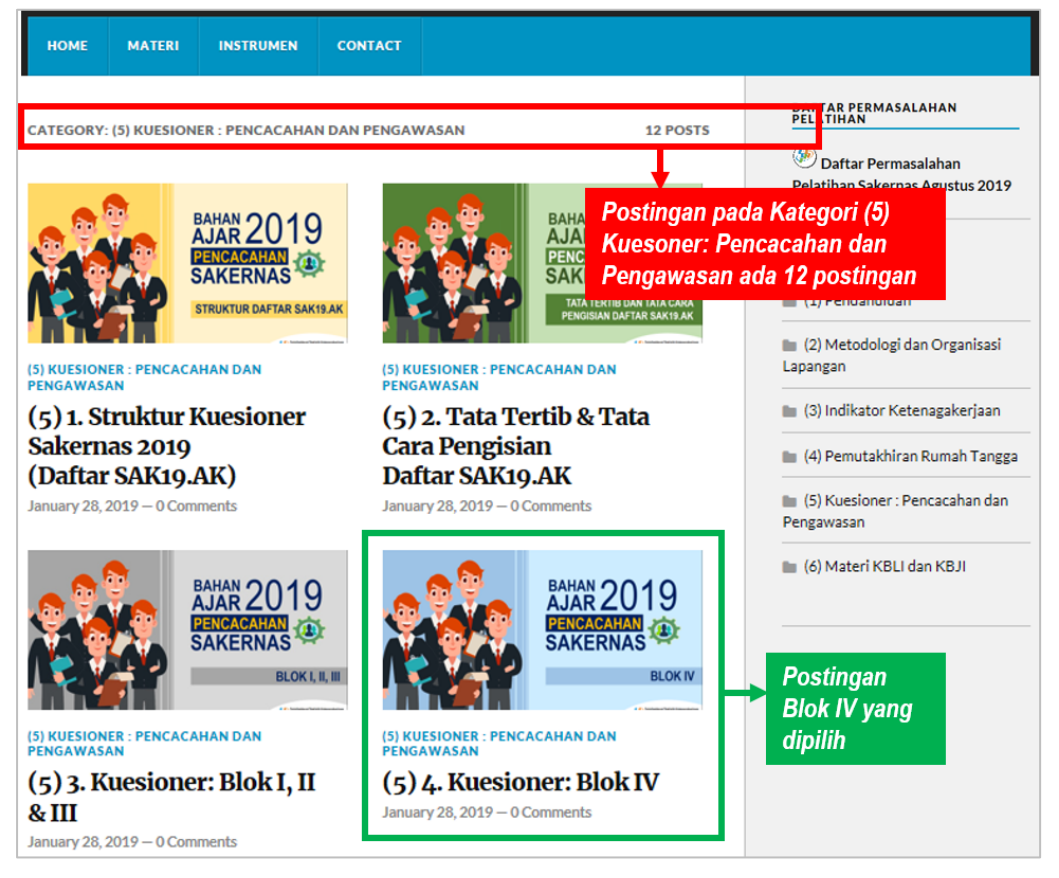

Gambar 13. Halaman Kategori (5) Kuesioner: Pencacahan dan

#### Pengawasan

Jumlah postingan pada setiap kategori berbeda-beda. Beberapa kategori hanya terdiri atas satu postingan, beberapa terdiri dari banyak postingan. Kategori (5) Kuesioner: Pencacahan dan Pengawasan terdiri dari banyak postingan, sehingga harus dipilih postingan dengan judul yang sesuai dengan materi yang disampaikan.

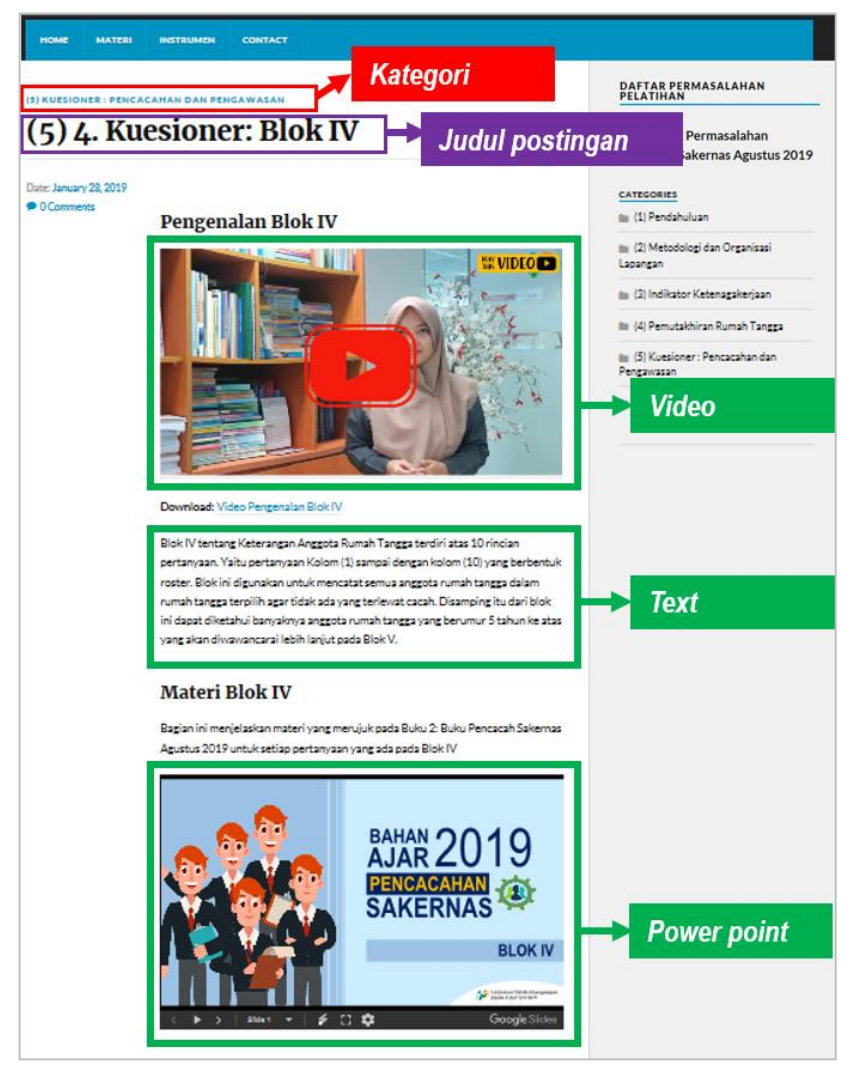

Gambar 14. Postingan berisi materi kuesioner Blok IV

Postingan yang memuat materi bahan ajar merupakan gabungan dari beberapa media, yaitu *text*, *power point*, pdf/word, dan video. Media tersebutlah yang disampaikan kepada petugas.

## <span id="page-21-0"></span>**F. MEDIA PENYAMPAIAN MATERI PADA** *E-LEARNING* **SAKERNAS**

Pada bagian sebelumnya telah disebutkan bahwa materi pada *E-learning* Sakernas disampaikan melalui beberapa media, yaitu *text*, *power point*, pdf/word, dan video.

#### **1. Media** *Text*

<span id="page-21-1"></span>Text dalam postingan materi biasanya dituliskan sebagai penjelasan bagi isi materi/media selanjutnya, materi tambahan yang perlu disampaikan, atau materi (*subtitle*) dari materi yang disampaikan melalui media video.

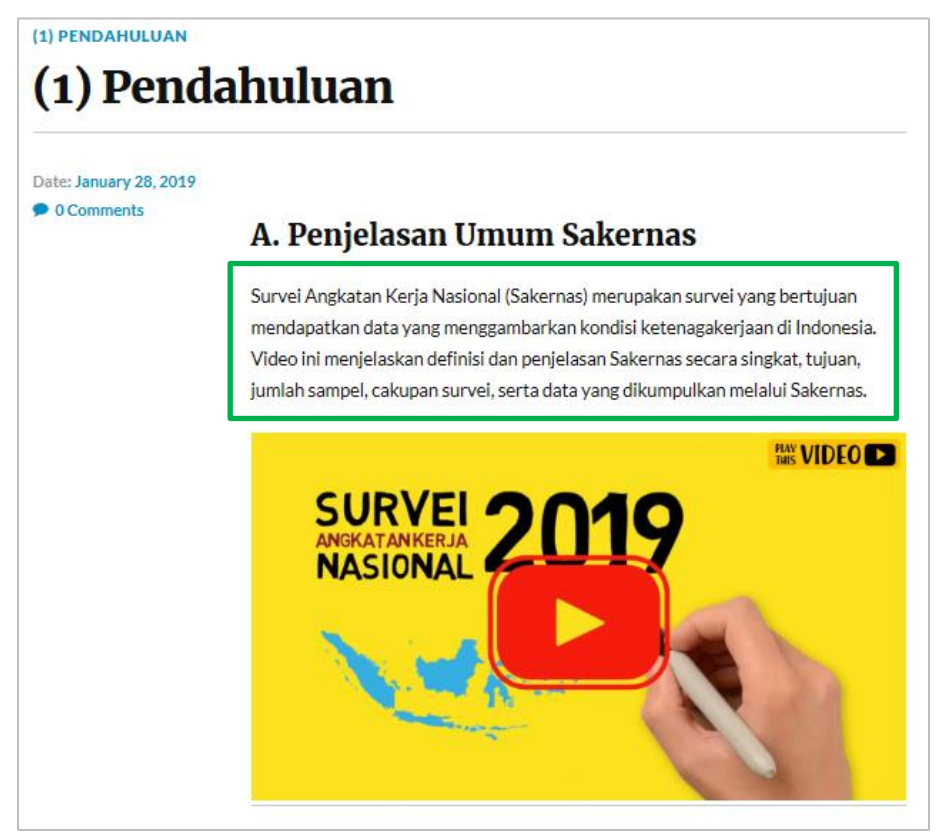

Gambar 15. Media text: penjelasan bagi isi materi/media selanjutnya

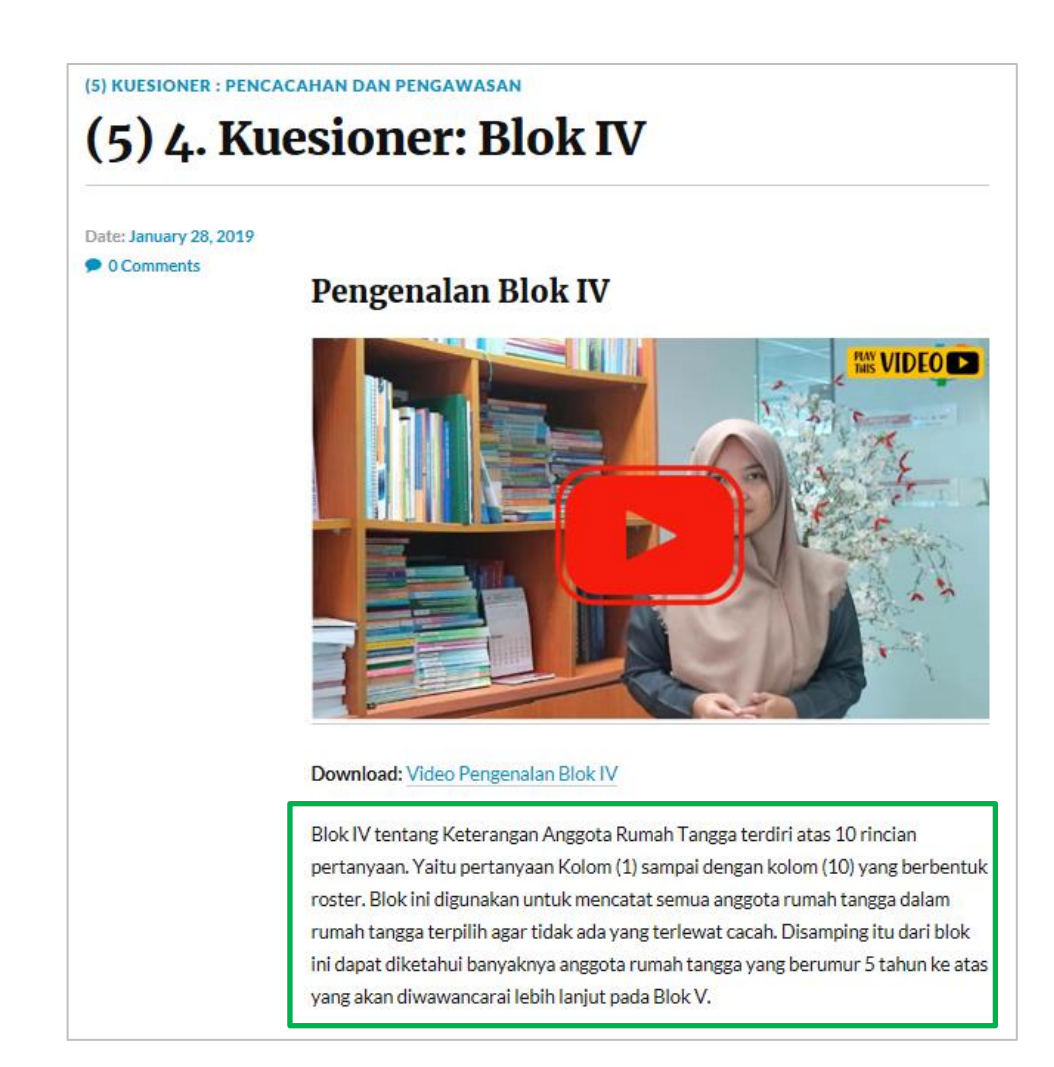

Gambar 16. Media text: materi *(subtitle)* dari materi yang disampaikan melalui media video.

#### <span id="page-22-0"></span>**2. Media** *Power Point*

*Power point* dalam postingan materi merupakan bentuk bahan ajar konvensional, atau berbentuk seperti bahan-ajar sakernas periode-periode sebelumnya yang diunggah ke dalam *E-learning* Sakernas. *Power point* tersebut dapat dijalankan dengan tampilan layar penuh (*fullscreen*). Di bawah setiap media *power point*, disertakan alamat/*link* untuk mengunduh *power point* tersebut.

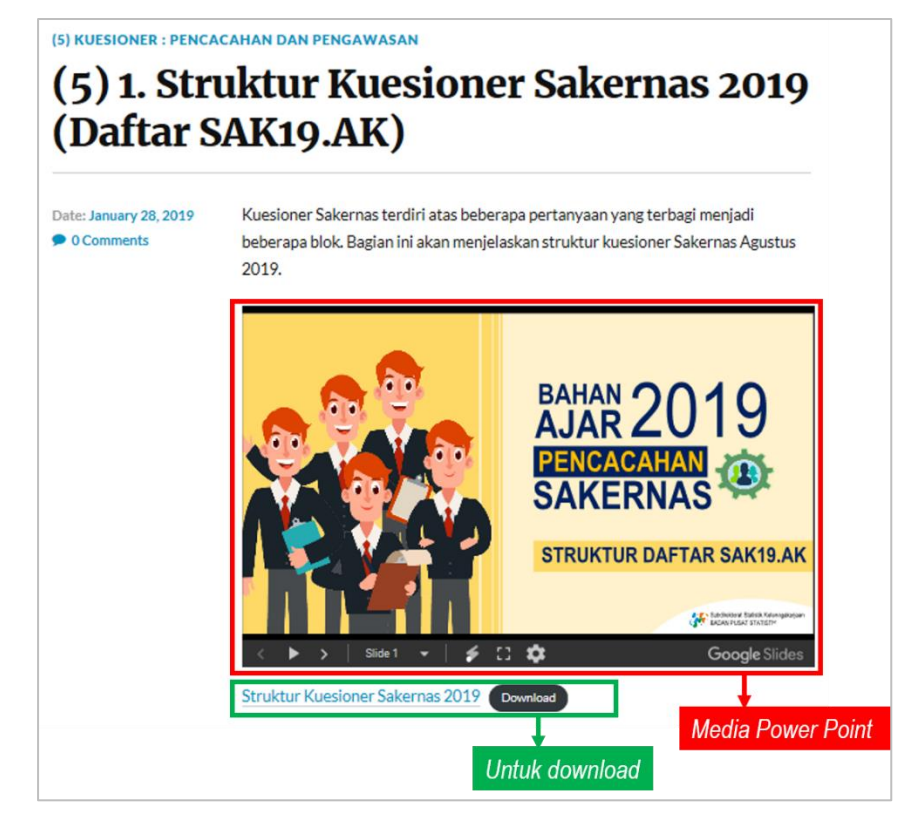

Gambar 17. Media *power point* dan alamat/*link* untuk mengunduh.

Dibawah media power point tersebut terdapat *tools* yang akan memudahkan pengajar, yaitu sebagai berikut:

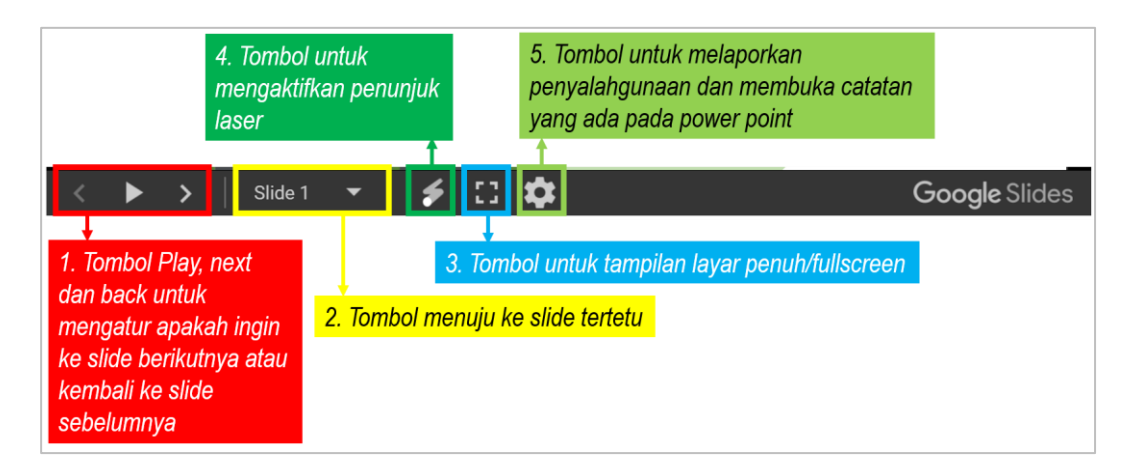

Gambar 18. *Tools* pada media *power point*.

#### <span id="page-24-0"></span>**3.** *Media PDF/Word*

Media *PDF/Word* menampilkan materi pelatihan yang perlu ditayangkan dalam format *word/PDF*. Di bawah setiap media *PDF/word*, disertakan alamat/*link* untuk mengunduh dokumen tersebut.

## B. Perubahan Konsep Ketenagakerjaan Lama (ICLS 13) dan Baru (ICLS 19)

Dalam mengumpulkan data ketenagakerjaan, Sakernas mengacu pada konsep baku angkatan keria yang tertuang pada International Conference of Labour Statisticians (ICLS). Berikut disajikan ringkasan perbedaan konsep ketenagakerjaan pada ICLS 13 (Konsep lama) dan ICLS 19 (Konsep baru).

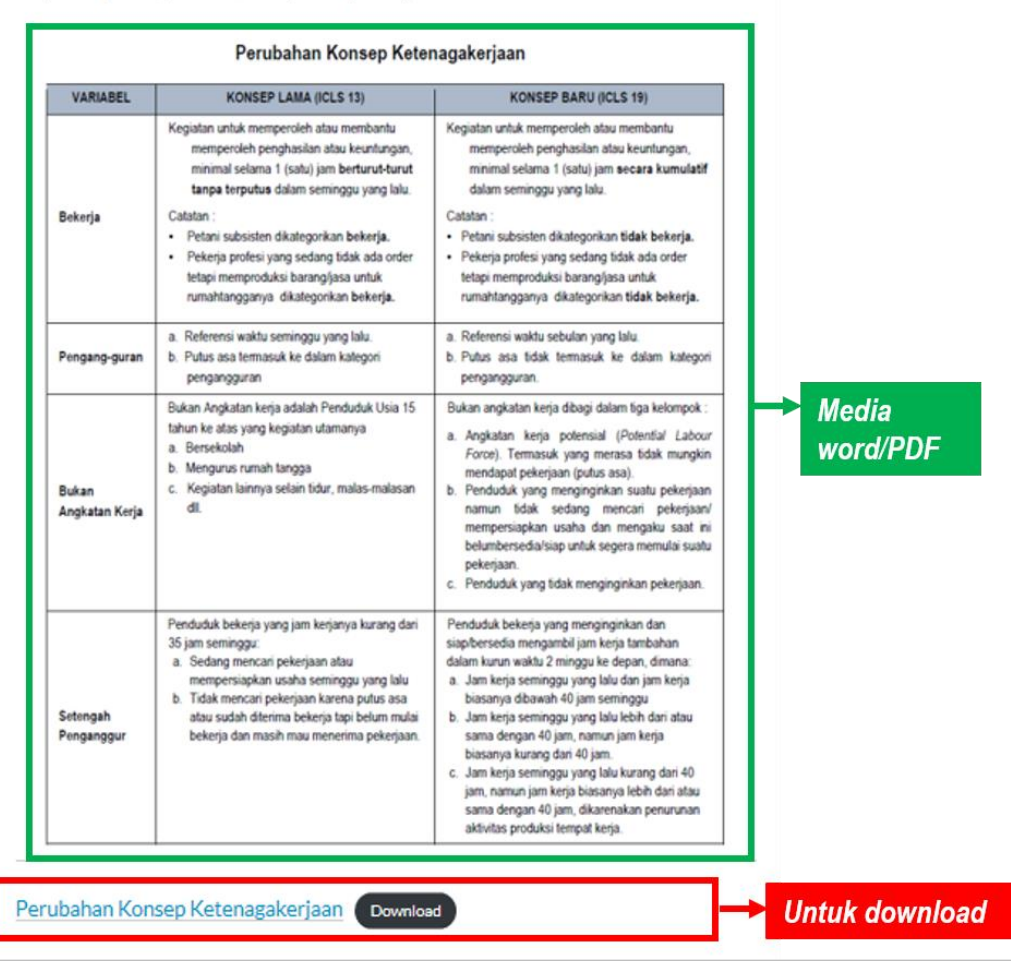

Gambar 19. Media PDF*/word* dan alamat/*link* untuk mengunduh.

Jika media PDF/*word* tersebut di klik, maka akan terbuka halaman yang menunjukkan dokumen dengan tayangan yang lebih besar dan dapat diperbesar agar tampilannya lebih jelas, yakni seperti berikut:

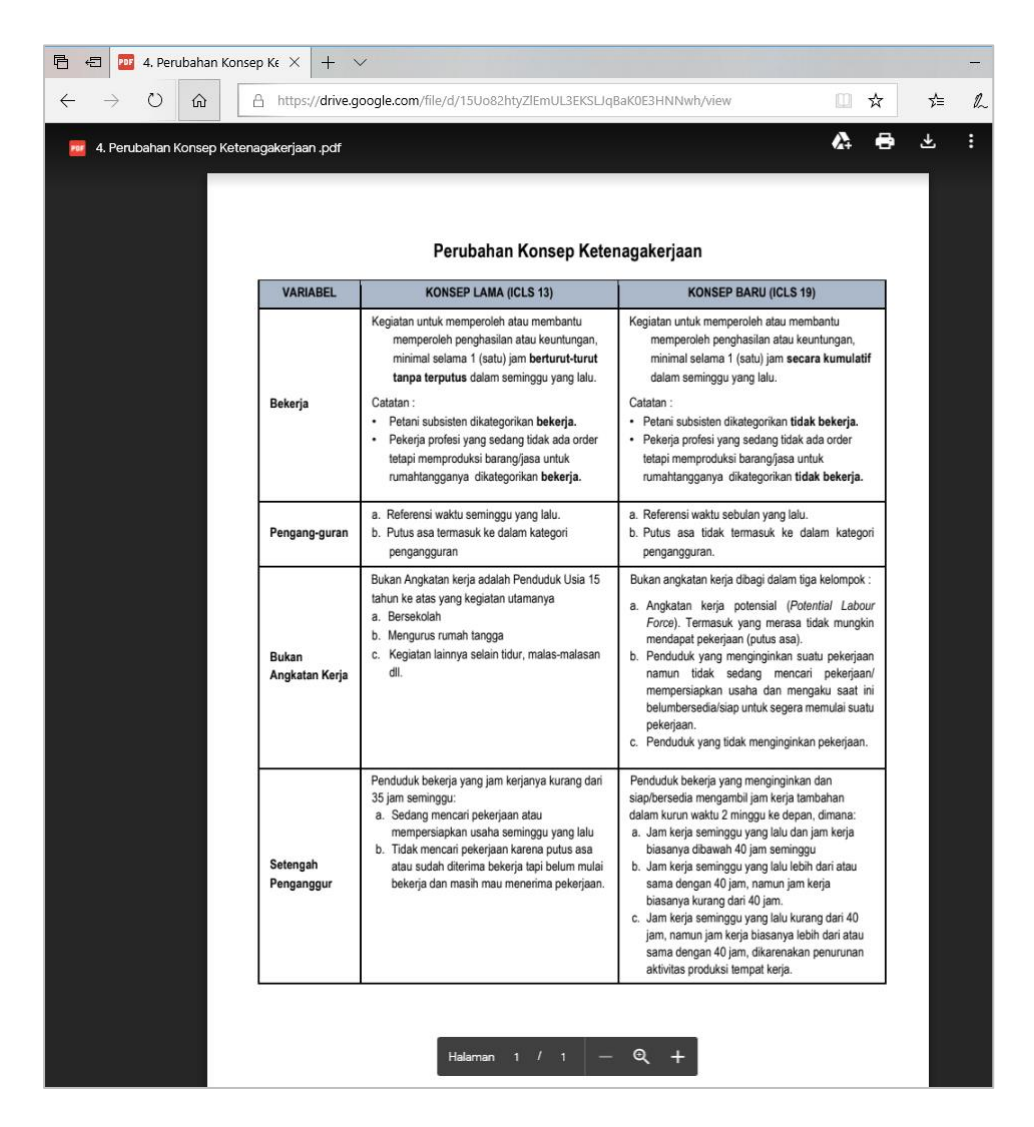

Gambar 20. Halaman yang terbuka jika media PDF*/word* di klik

#### <span id="page-25-0"></span>**4. Media Video**

Dalam postingan materi pelatihan Sakernas Agustus 2019, video merupakan salah satu inovasi tayangan bahan ajar. Harapannya, materi dengan video menjadi lebih menarik dan mampu menyajikan materi secara singkat dan ringkas. Media video dalam materi pelatihan Sakernas Agustus 2019 menyajikan video pengenalan dan ringkasan untuk beberapa materi (khususnya untuk materi kuesioner), serta materi-materi yang menarik jika ditampilkan melalui video. Media yang berupa video ditandai dengan adanya *icon* di tengah tampilan video, dan *icon* **RESORT** di bagian kanan atas tampilan video. Di bawah setiap media *PDF/word*, disertakan alamat/*link* untuk mengunduh dokumen tersebut.

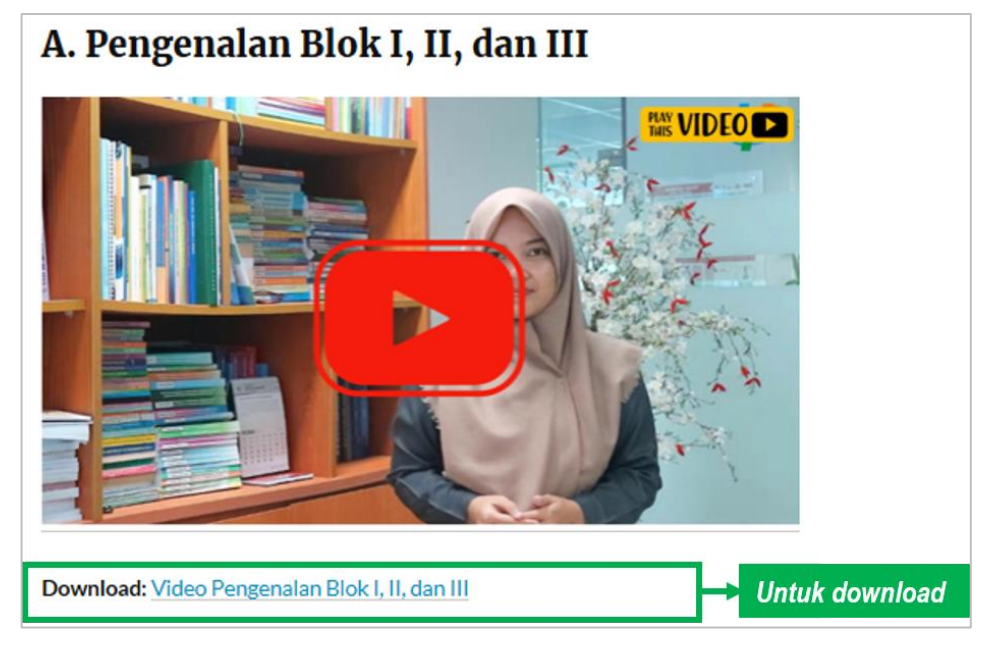

Gambar 21. Media Video

Jika tampilan video tersebut di klik, maka akan terbuka halaman yang meminta pengajar untuk memainkan/*play* video tersebut. Jika video pada halaman tersebut dimainkan, akan muncul beberapa *tools* di bawah video tersebut.

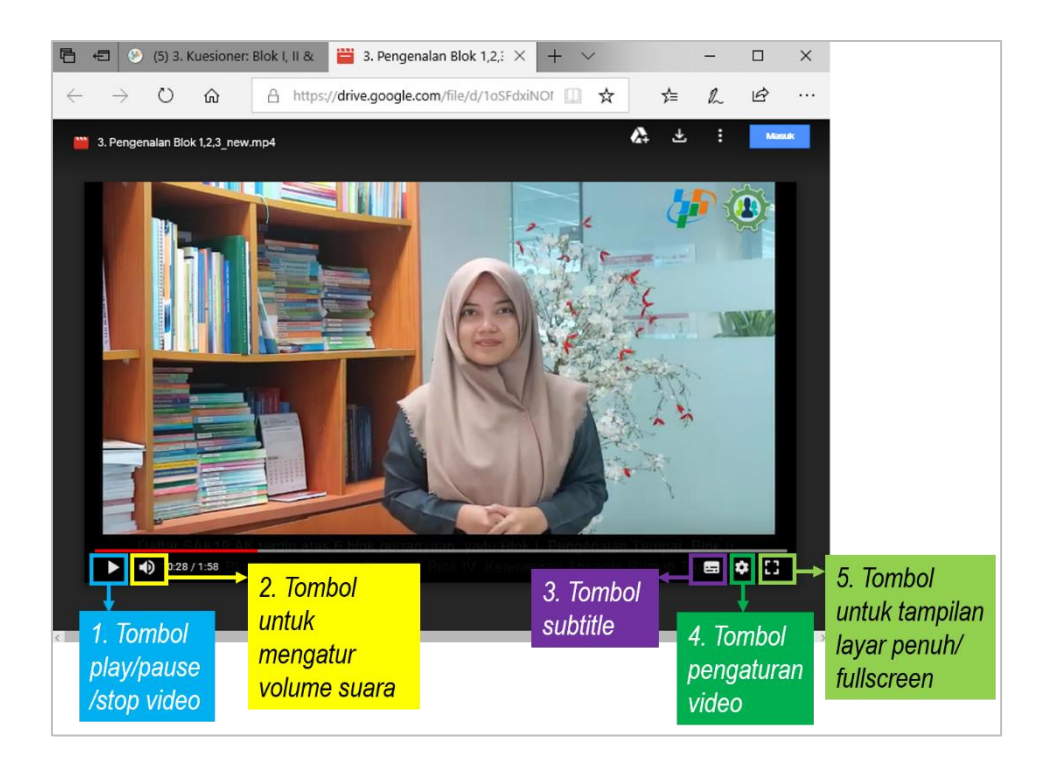

Gambar 22. Halaman yang terbuka jika media PDF/*Word* di klik

## <span id="page-27-0"></span>**G. SUSUNAN INSTRUMEN DAN MATERI PADA E-LEARNING SAKERNAS**

Secara umum, berikut adalah susunan instrument dan materi pelatihan Sakernas Agusus 2019 yang ada pada *E-learning* Sakernas.

(1) INSTRUMEN

Buku Pencacah Sakernas Agustus 2019 Buku Pengawas Sakernas Agustus 2019 Buku Saku Sakernas Agustus 2019 Buku Kode Sakernas Agustus 2019 SAK19.AK Agustus 2019

### (2) BAHAN AJAR

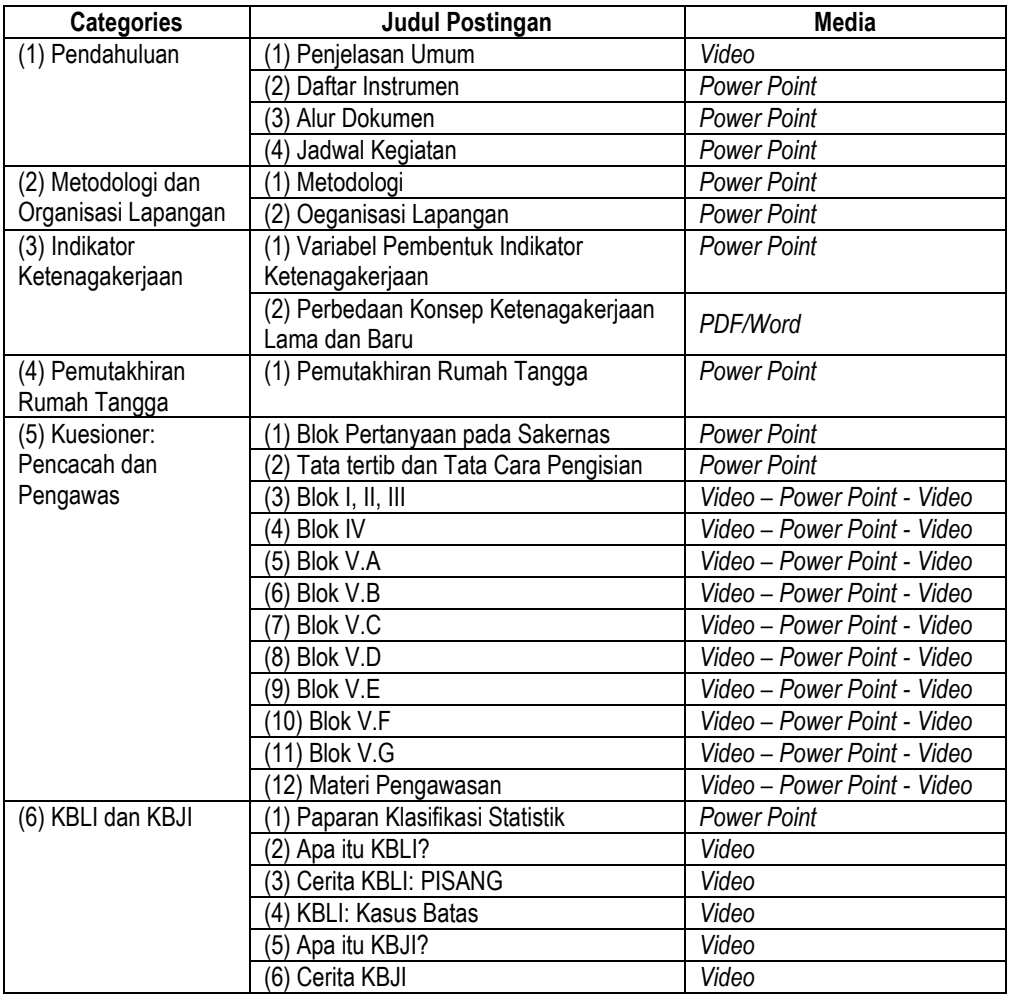